# **Using the Software AG IDL Editor**

The Software AG IDL Editor is a syntax-aware editor for Software AG IDL files. A content outline view enables operations on the IDL tree. Other features include syntax highlighting, content assist and a Problems view for resolving IDL syntax errors.

- [Starting the IDL Editor](#page-0-0)
- [IDL Editor Views](#page-4-0)
- [Context Menu of the IDL Editor](#page-11-0)
- [Editing an IDL File from the Outline View](#page-11-1)

# <span id="page-0-0"></span>**Starting the IDL Editor**

 **To start the IDL Editor**

Select an existing IDL file and open this using the context menu, or double-click on the file.

Or:

Start the IDL Editor as any other Eclipse new wizard.

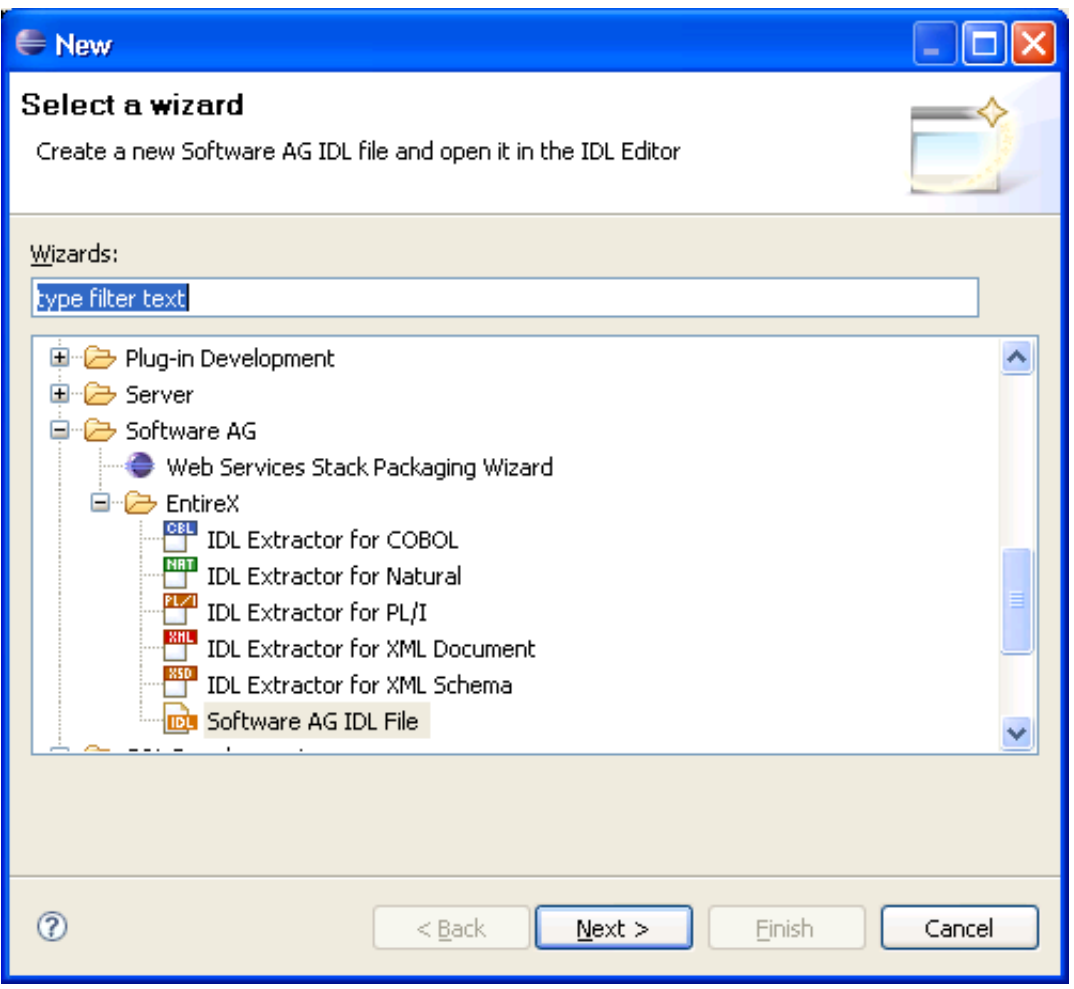

Specify the name and the container of the new IDL file you want to create. The container is a project or a folder in a project. If the container does not exist, it will be created interactively. Enter the names of a first library, a first program and a first parameter to get an initial IDL file. The names and the properties can be changed later. "myLibrary", "myProgram" and "myParameter" are provided as default values.

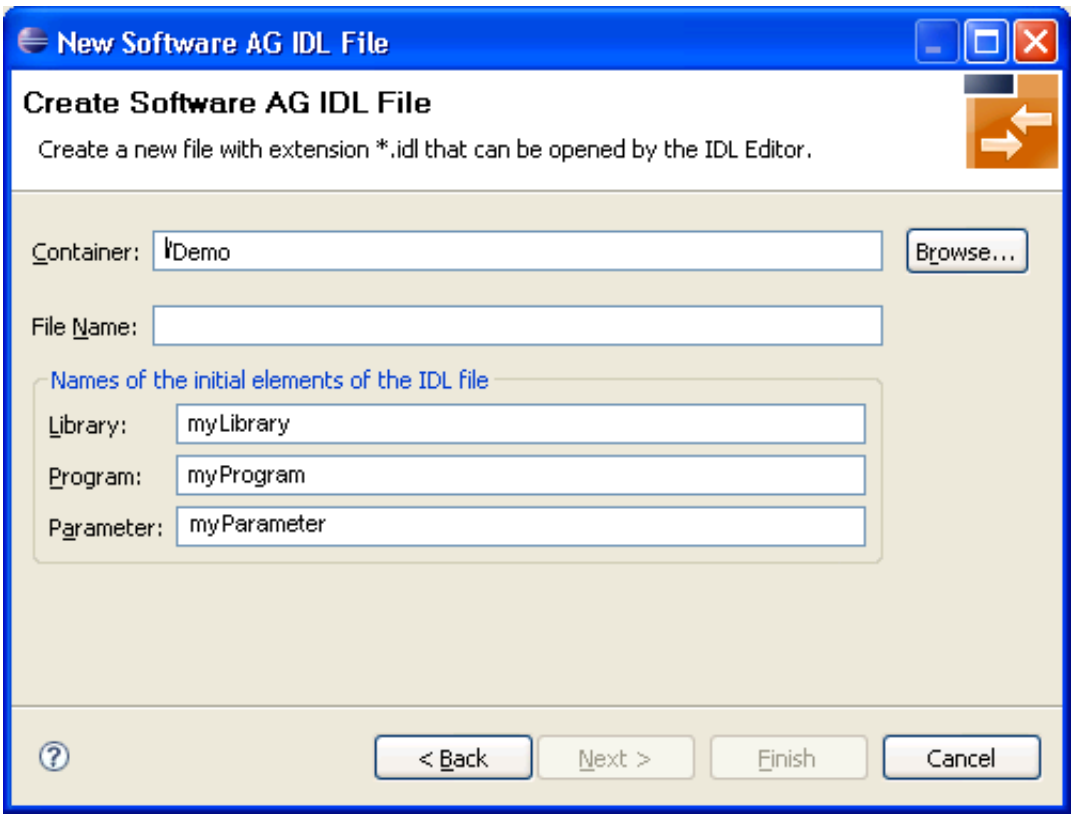

The IDL file is then displayed in the IDL Editor. In addition to a Text view, the editor supports the following views:

- *[IDL Editor Outline View](#page-4-1)*
- *[IDL Editor Properties View](#page-7-0)*
- *[IDL Editor Problems View](#page-9-0)*

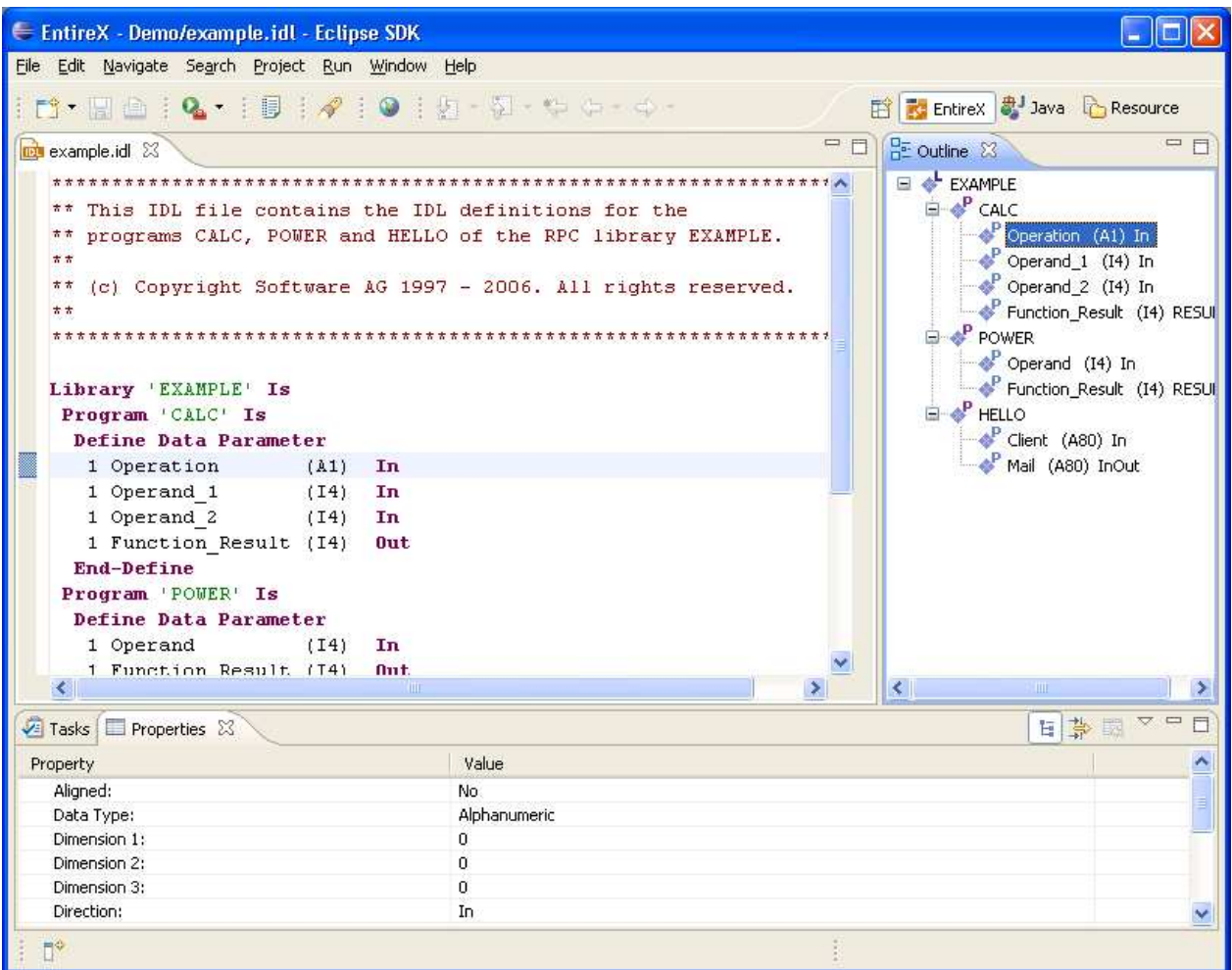

# <span id="page-4-0"></span>**IDL Editor Views**

- [IDL Editor Outline View](#page-4-1)
- [Context Menu of the Outline View](#page-5-0)
- [Outline View Drag-and-Drop](#page-7-1)
- **•** [IDL Editor Properties View](#page-7-0)
- **•** [IDL Editor Problems View](#page-9-0)

### <span id="page-4-1"></span>**IDL Editor Outline View**

In the Outline view, the structure of the IDL file is displayed in a tree structure. The nodes are the elements of the IDL: libraries, programs, structures and parameters. The context menu of the Outline view provides a variety of commands for manipulating the structure of the IDL.

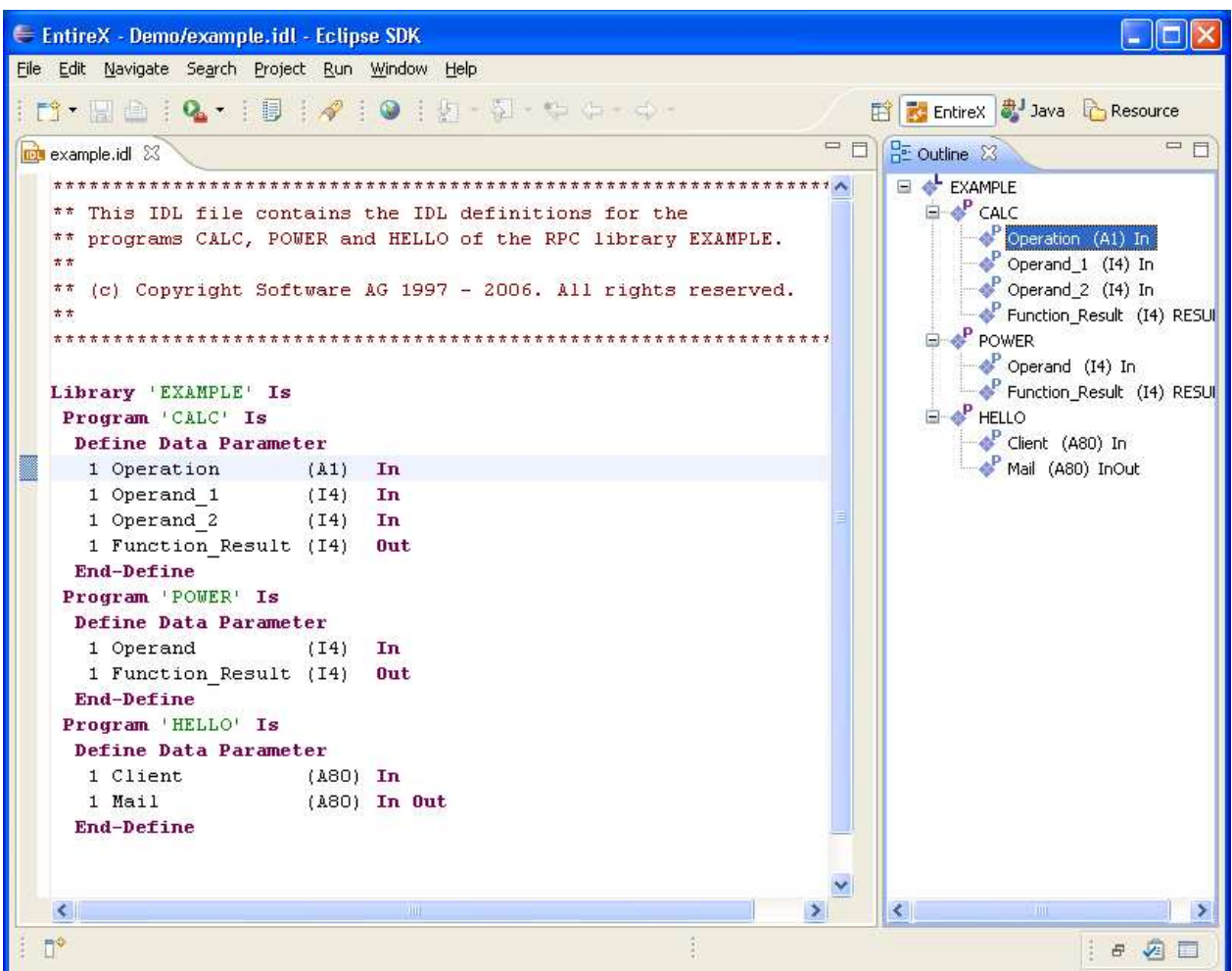

## **Context Menu of the Outline View**

<span id="page-5-0"></span>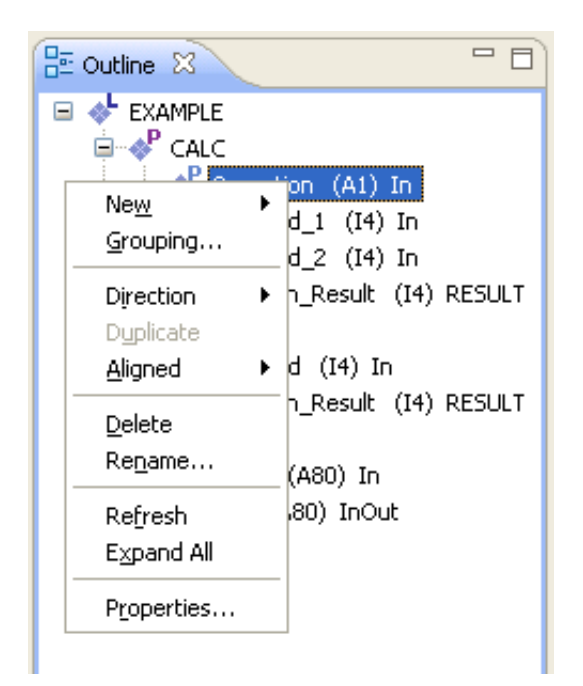

 $\mathbf{r}$ 

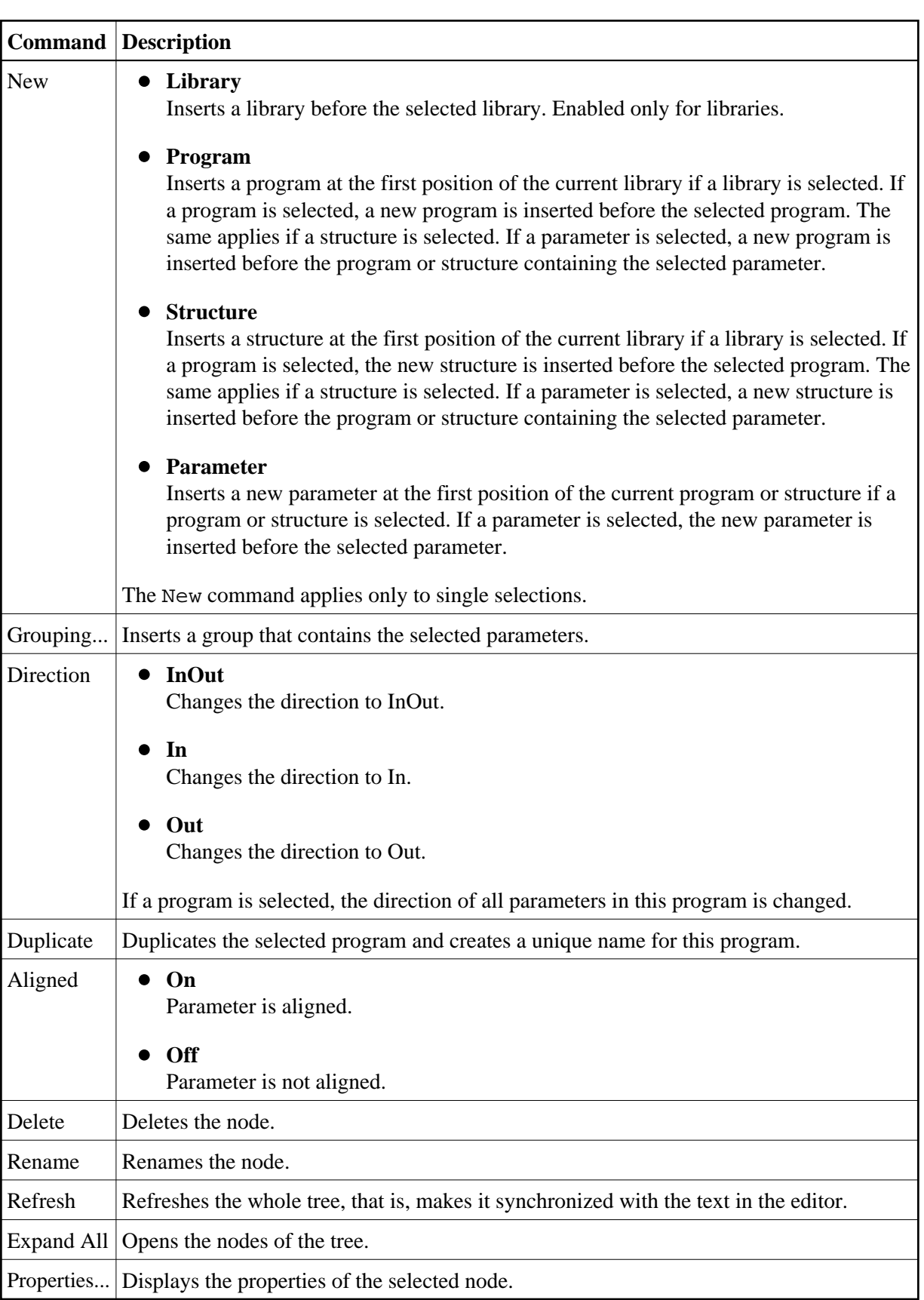

### <span id="page-7-1"></span>**Outline View Drag-and-Drop**

Drag-and-drop operation is enabled for the tree structure of the IDL file (represented in the Outline view). That is, you can drag an individual library, structure, program or parameter to a target element. You cannot drag more than one object at a time.

The table below describes the permitted drag-and-drop functions, where **Drag Source** is the element being dragged and the **Drop Target** is the element that receives the drag source.

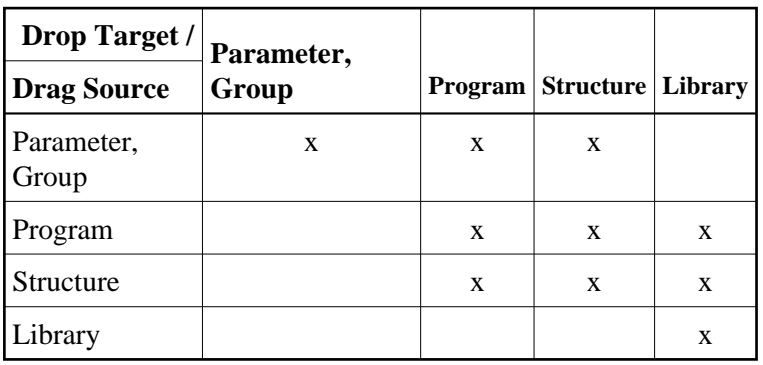

For example, a parameter can be dragged to a structure, but not to a library.

### <span id="page-7-0"></span>**IDL Editor Properties View**

The Properties view displays various attributes of the element selected in the Text view or Outline view. You can also edit these attributes in this view.

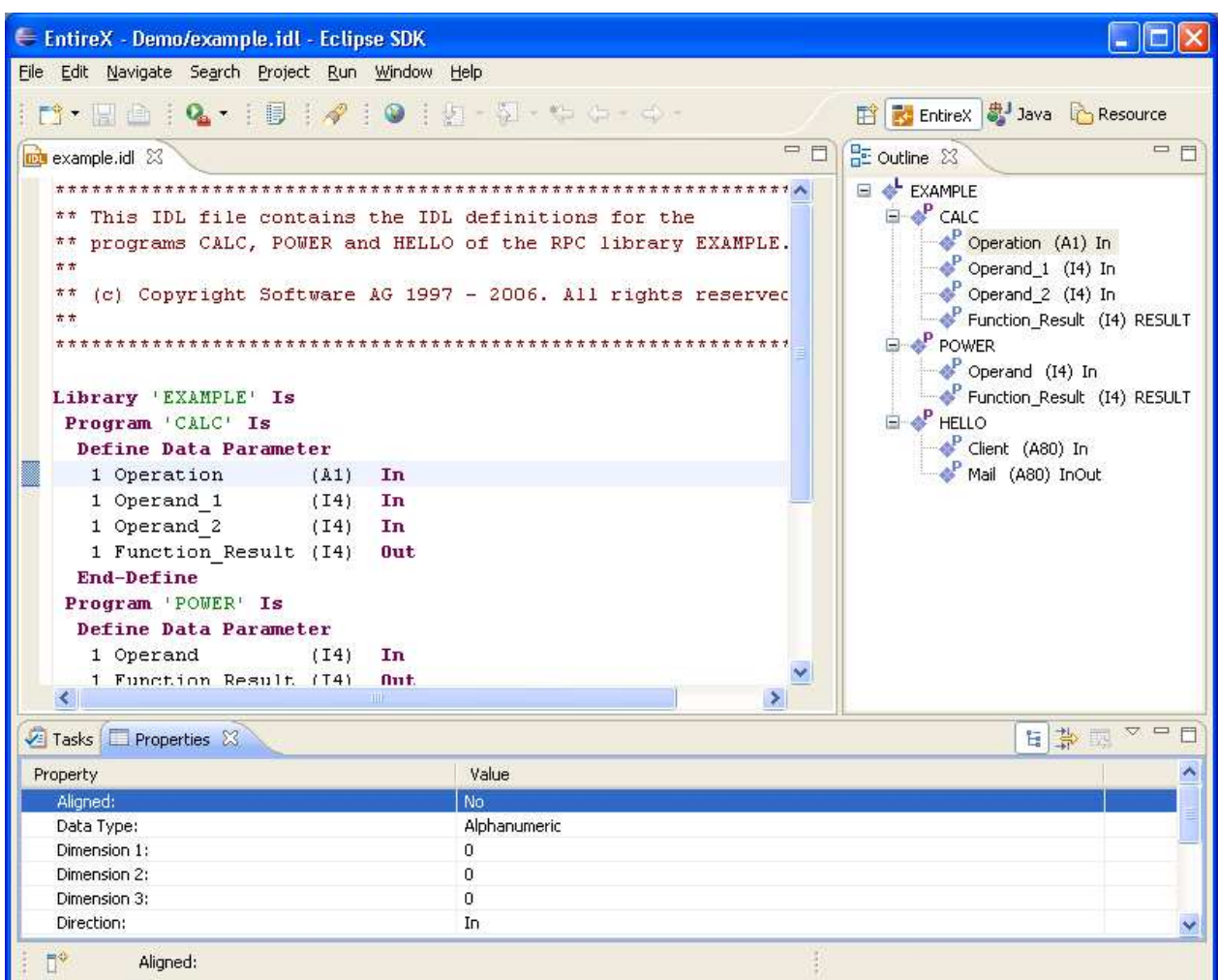

# **Library and Program**

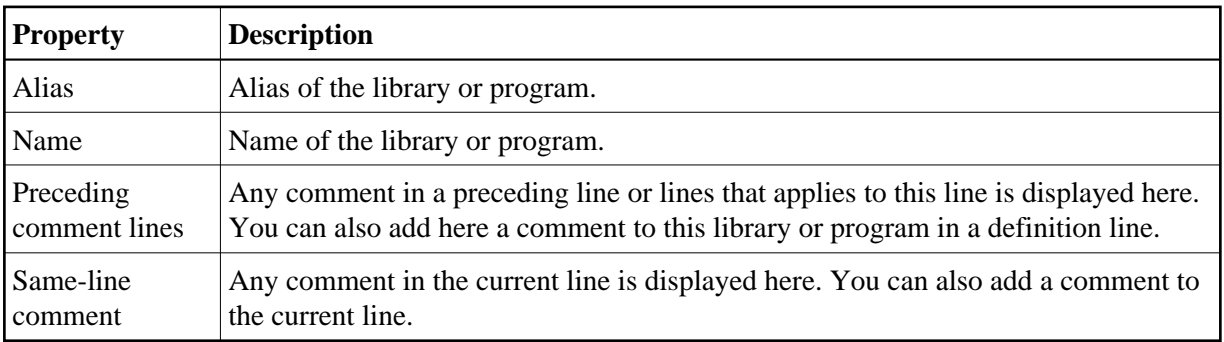

#### **Structure**

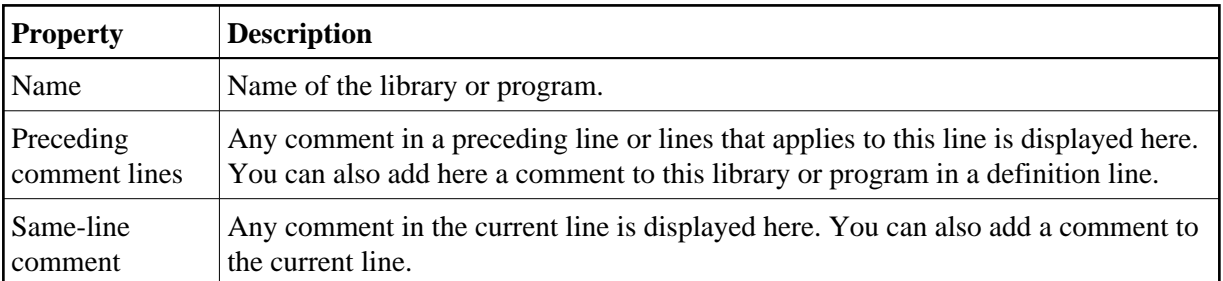

#### **Parameter**

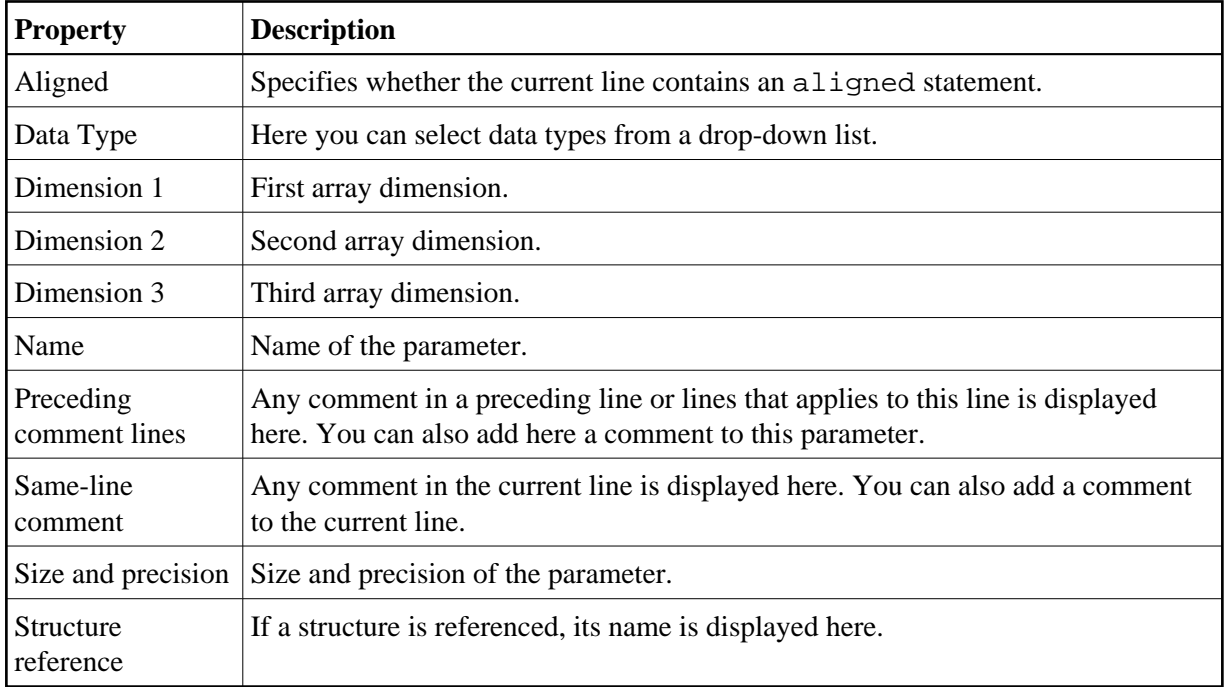

### <span id="page-9-0"></span>**IDL Editor Problems View**

The Problems view documents syntax errors in the current IDL file, depending on the filter settings of the view. Only a document that is free of syntax errors can be displayed in the Outline view. Additionally, the line containing the error is marked with an error symbol and flagged to the right of the scrollbar.

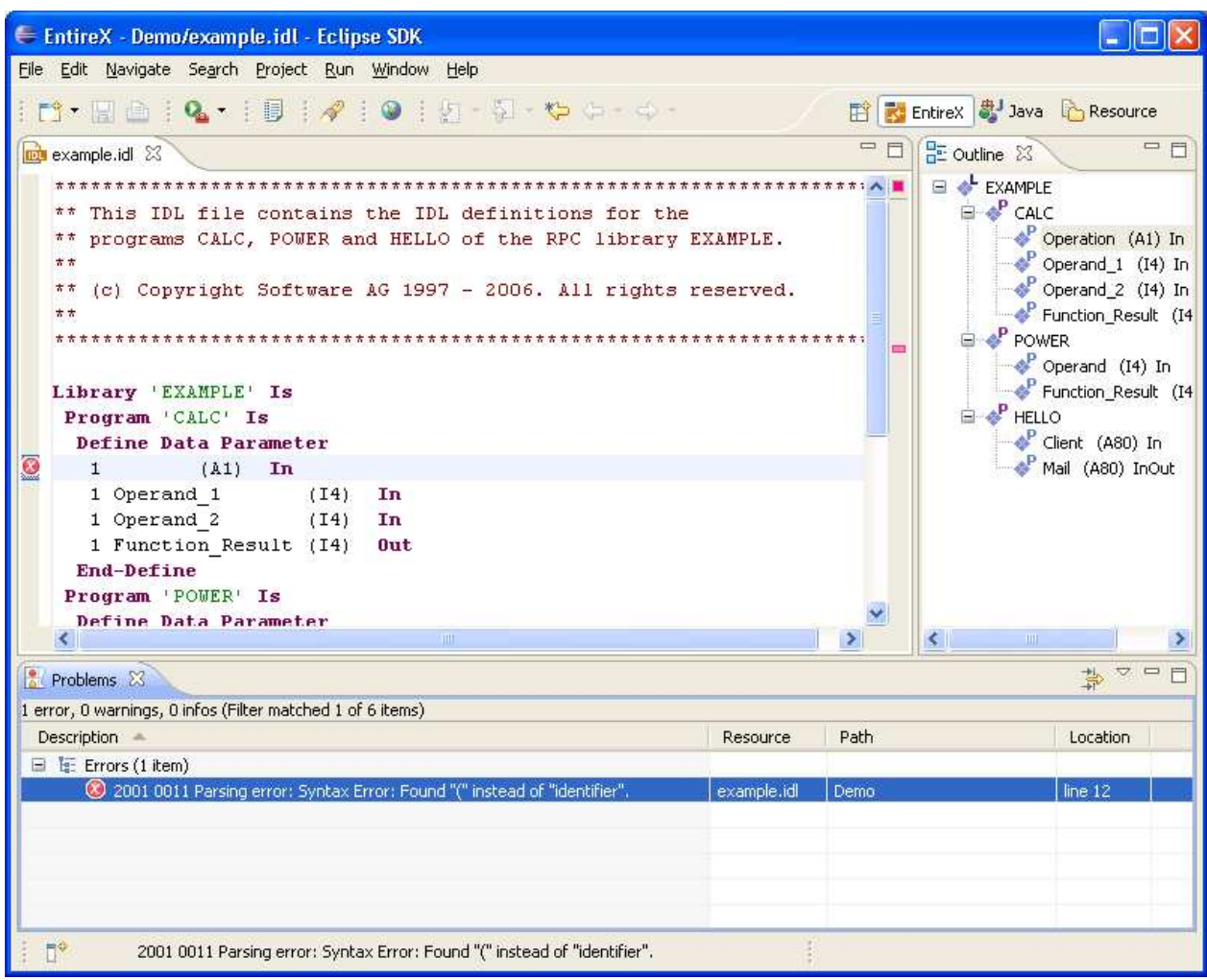

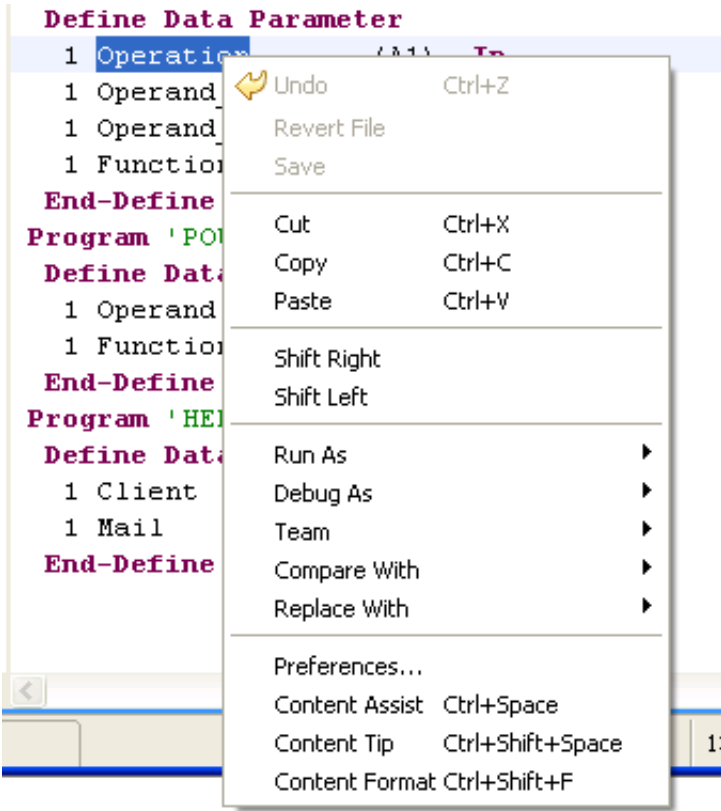

# <span id="page-11-0"></span>**Context Menu of the IDL Editor**

In addition to standard editor commands such as Undo, Revert File, Cut, Copy, Paste, Save etc., the context menu of the IDL Editor view offers two additional commands for shifting an element in the text: Shift Right to add a tab, and Shift Left to remove a tab.

# <span id="page-11-1"></span>**Editing an IDL File from the Outline View**

This example describes the operation of the IDL file outline context menu. These operations allow you to insert new IDL syntax elements without detailed knowledge of the syntax.

In this example we generate an IDL file by using the Software AG IDL File Wizard. The **Outline** view is opened (if it is not open already).

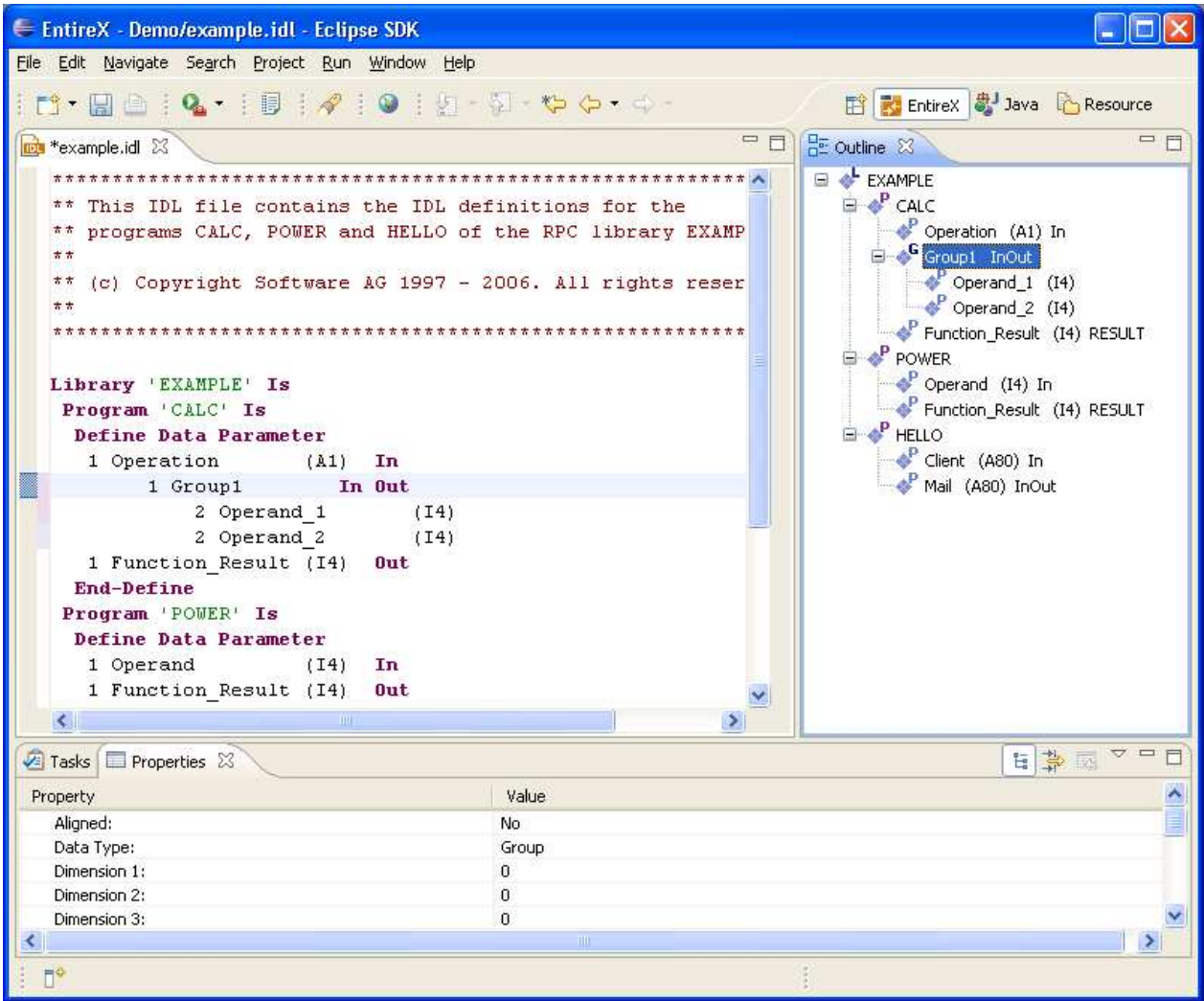

We can change the name of the library for example by selecting the library and choosing **Rename** in the context menu. The same applies to program and parameters.

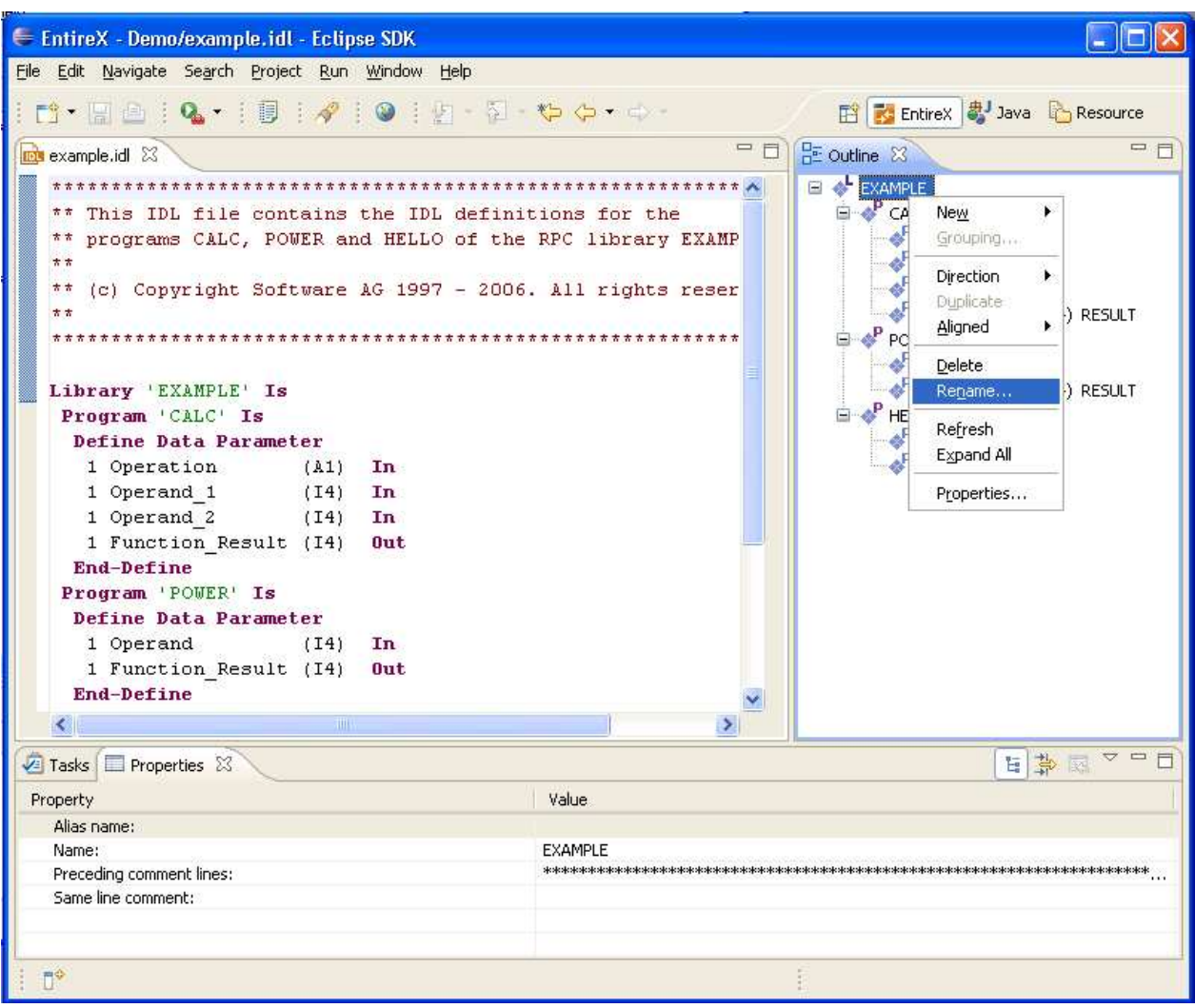

# **Adding a New Element**

Choose the **New...** submenu of the context menu. To add an additional library to the IDL file, choose **Library**.

A **Library Properties** dialog is displayed, where you can enter the name of the library, the alias and comments.

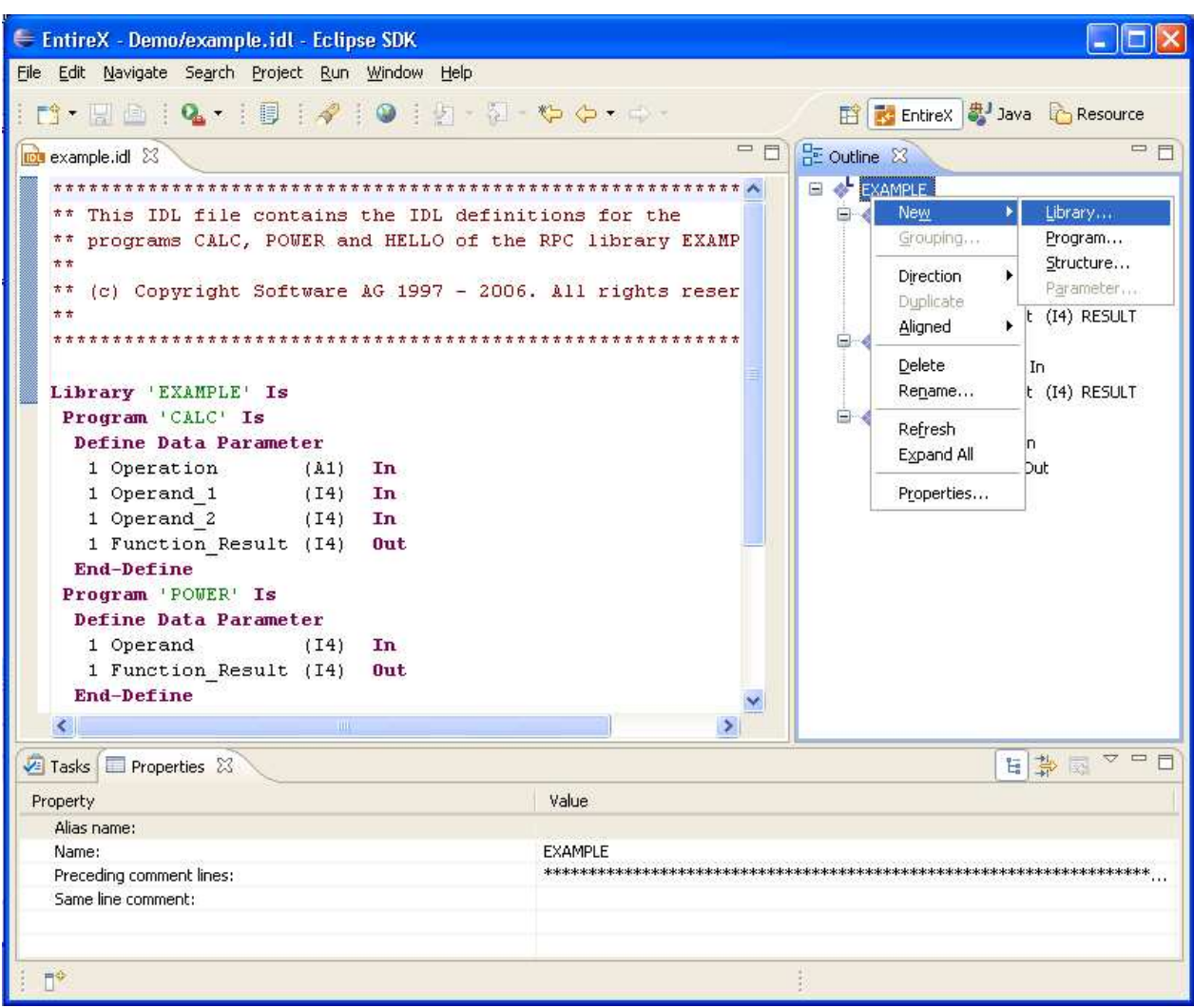

Select a parameter and choose **Properties** in the context menu. In the **Parameter properties** dialog you can set all required properties.

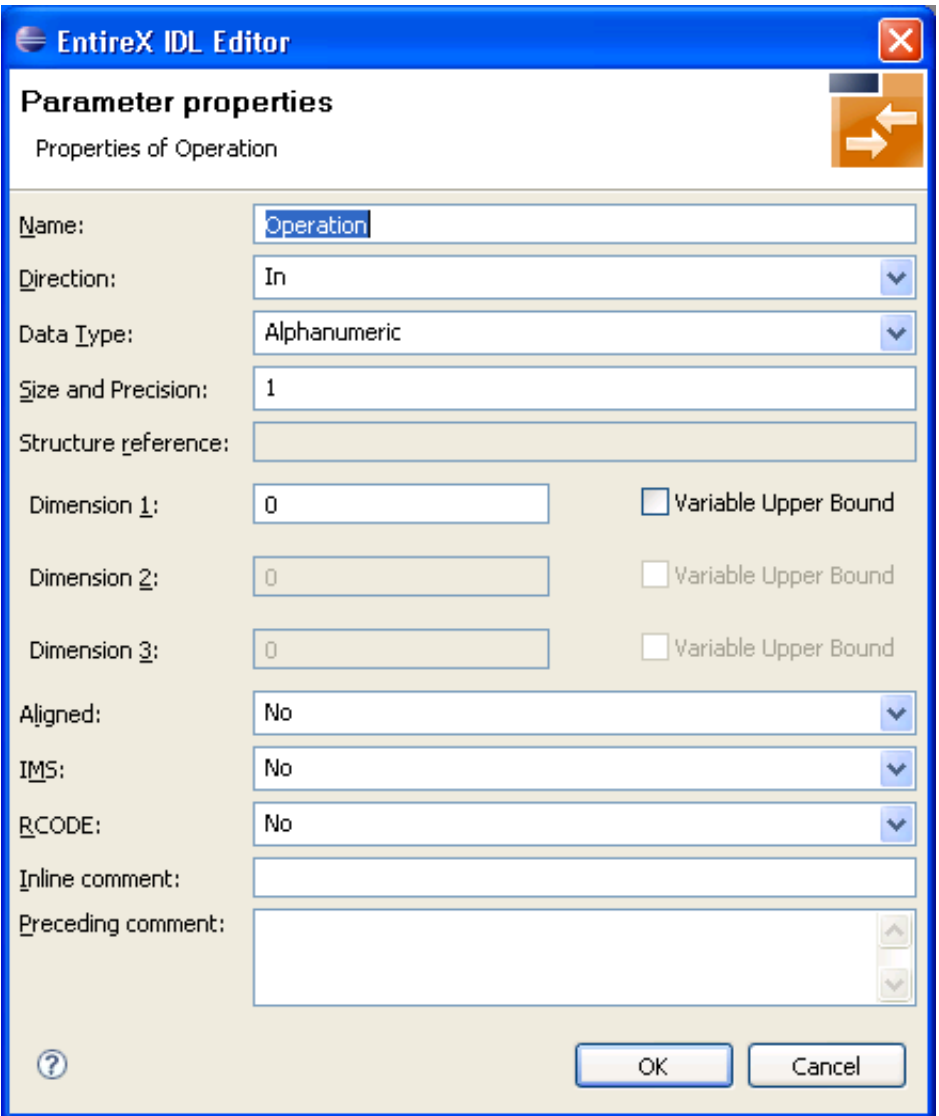

The properties of libraries, programs and structures are changed in a similar way.

# **Grouping**

To group these two parameters, select both parameters and choose **Grouping** in the context menu. This inserts a new group into the program. The new group contains the two parameters.

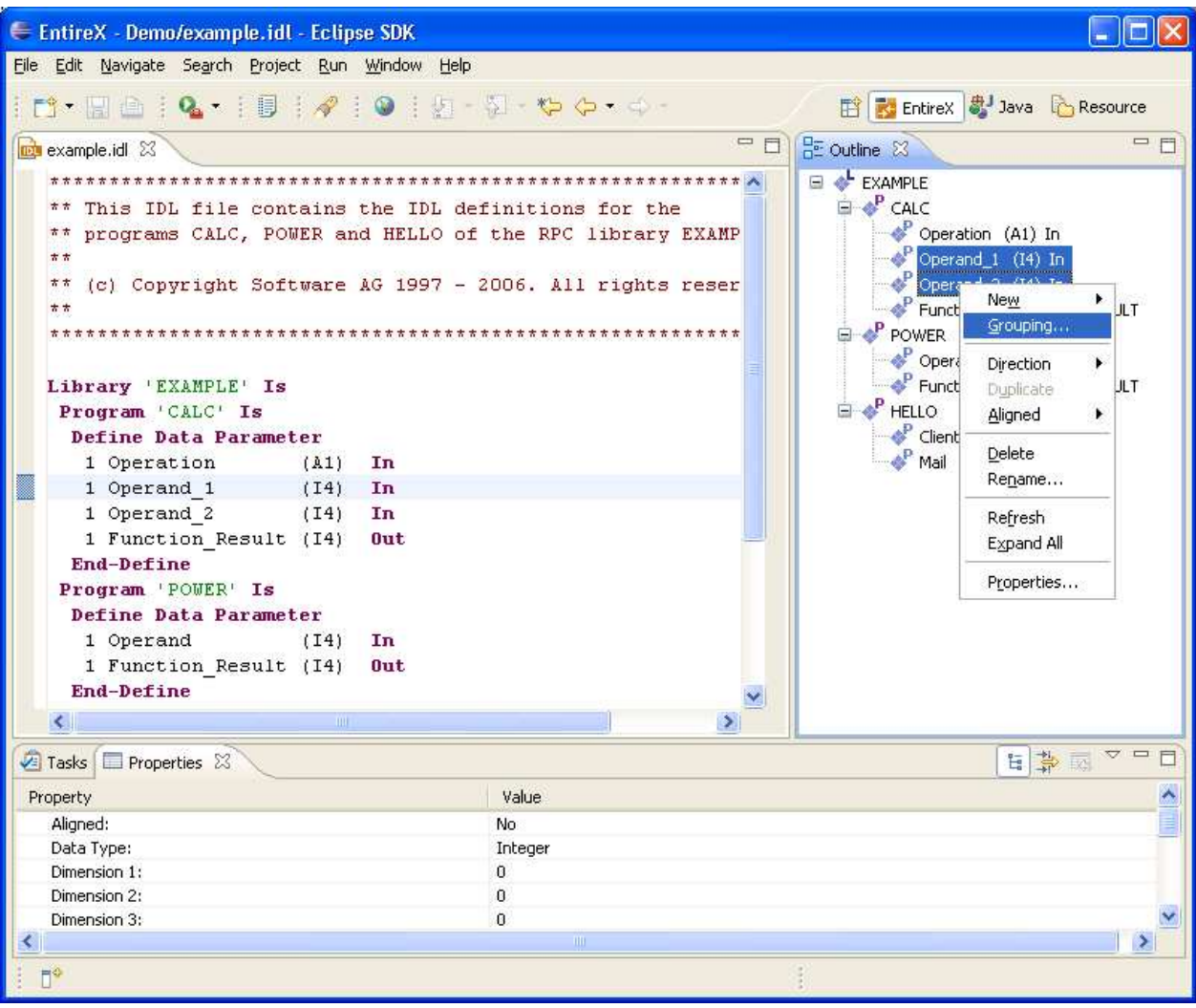

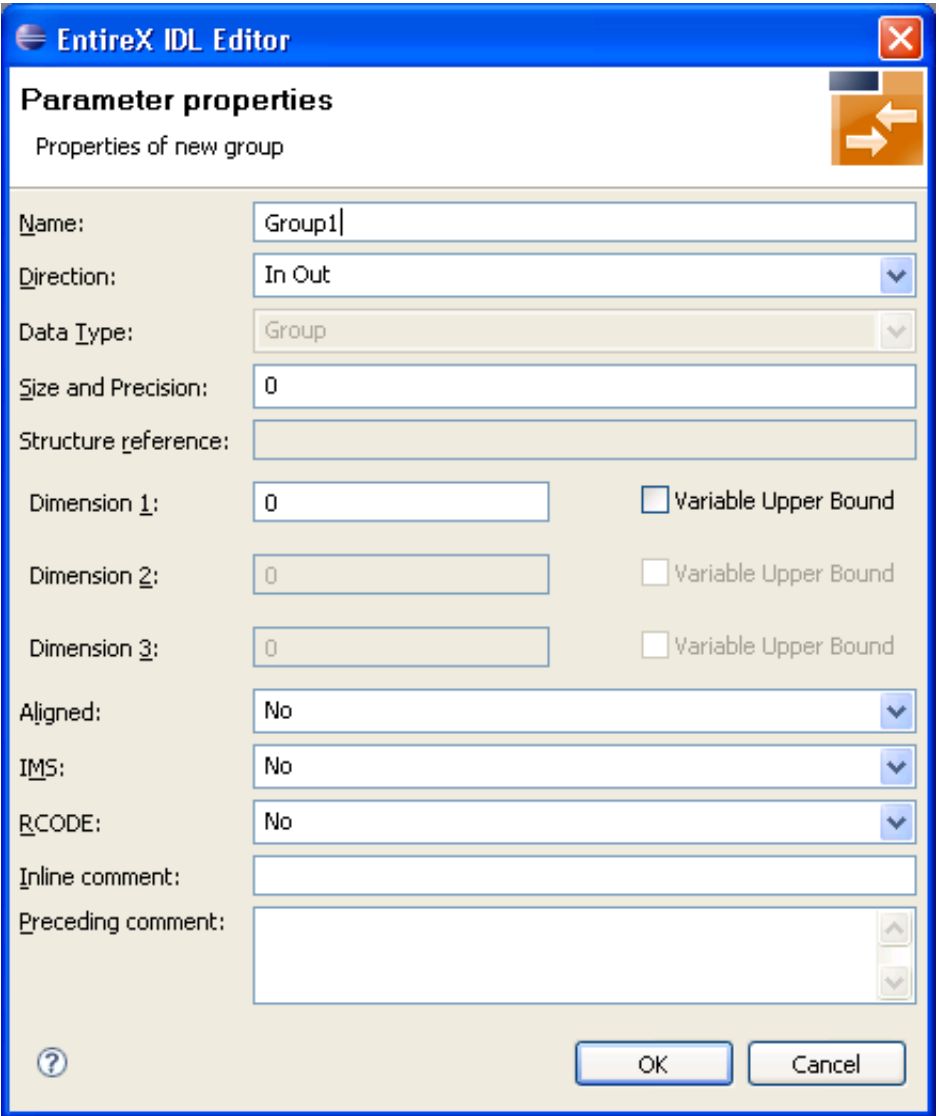

In the **Parameter Properties** dialog box you can enter all the settings required for this group.

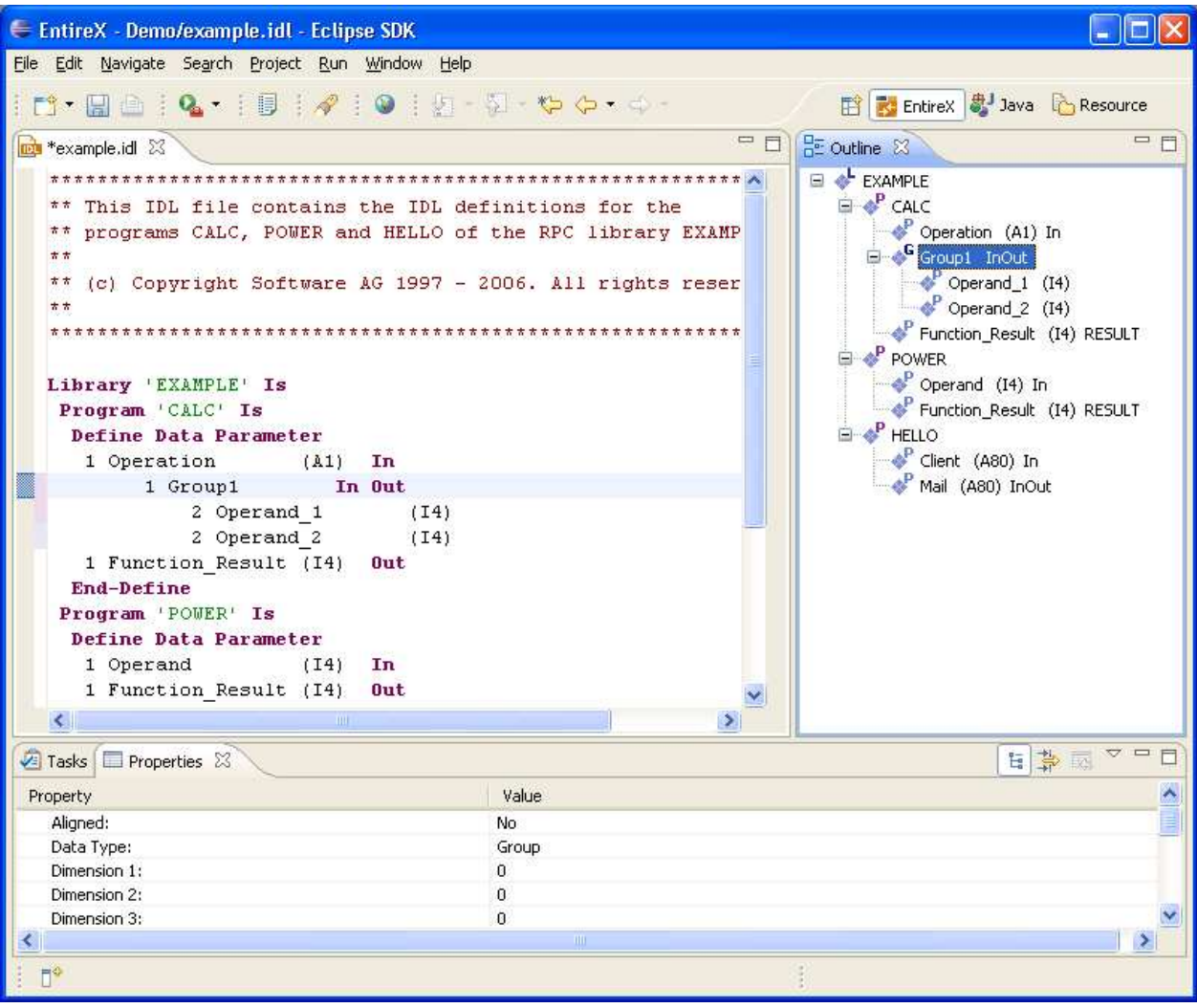